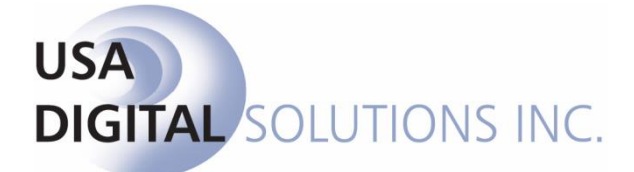

10835 N. 25th Ave., Suite #350 Phoenix, AZ 85029 Phone: 602-866-8199 (x2 for Support) Fax: 602-866-9525 Web: [www.usadsi.com](http://www.usadsi.com/)

# **What's New in Impact/SQL version 10.9?**

USA Digital Solutions, Inc. has made some enhancements and bug fixes to Impact/SQL with version 10.9. The enhancements and bug fixes are detailed in this document, and will be incorporated into updates of the module manuals, as applicable.

#### **Escrow**

- 1) The **File History log** has been updated to include a reference with description, for the following data changes: Use the **History** icon or **File > View Escrow History** to view.
	- Changes to the Source of Business Name (SRS 44790)
	- Changes to the Lender Name (SRS 47148)
	- Changes to the loan amount (SRS 47465)
- 2) The bottom lines from the CDF Summary of Transactions screen for funds due from buyer and/or to the seller can now be COPIED to the clipboard to be PASTED elsewhere. (SRS 45775)
- 3) The Accommodator party has been added to the [=addressee=] pop-up for use in documents. (SRS 46112)
- 4) New functionality has been added to the Payoff Details screens to allow users to complete the wire out details without being prompted to initiate the wire at that time. The screen now has a "Save & Exit" button at the bottom. Clicking on the "Save & Exit" button will return the user directly to the payoff listing grid. If the user wants to initiate the wire they can still use the OK button to be prompted to send the wire out. (SRS 46440)
- 5) When the database is configured forsub-escrow functionality, the Finalized Title Charges can now be imported into Settlement and CDF Files. (SRS 46708)
- 6) The Wire Information screen on the Party Screens have be updated so that when the ABA number is entered it is cross-referenced to the FED Wire listing and the corresponding bank name will be auto-populated. This is now consistent with other wire information entry screens. (SRS 46738)
- 7) A new setup option has been added in Utilities that will allow for the default to be set under "**Allow Additional Deposits Without Receipts**" to be pre-checked or not. With either default the user will be able to override the selection in the file. At the time of delivery of 10.9 the setting will be checked to "Default Enter Receipt to Checked". (SRS 46722)
- 8) "**Add Another**" and "**Copy From**" buttons have been added to the Party Screens, custom signatures. (SRS 46842-A)
- 9) A new icon  $\mathbb{F}$  for "View (Custom) Signature" has been added to the Party Screen Preview. (SRS 46842-B)

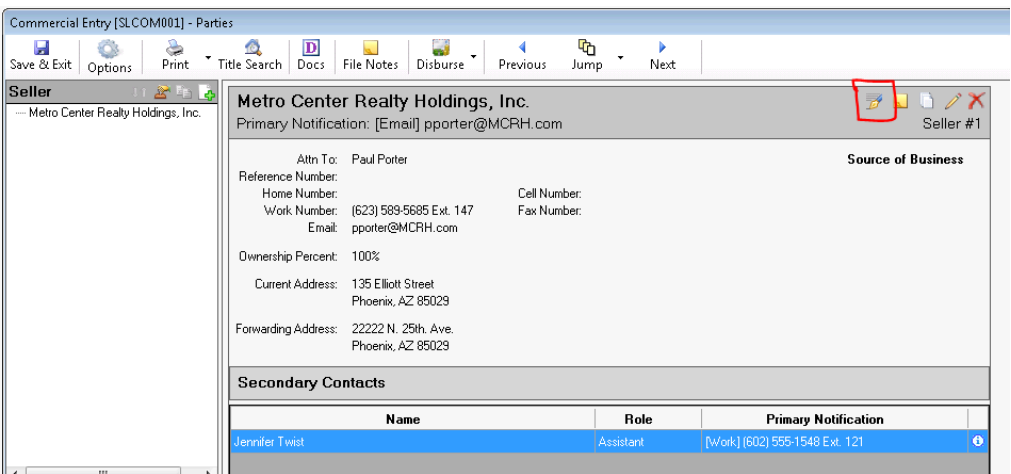

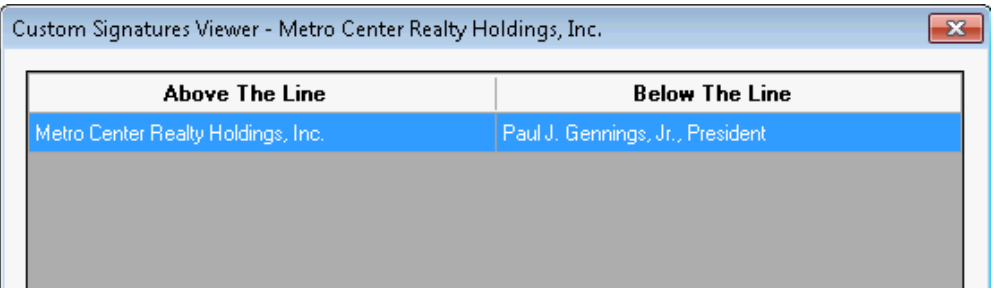

10) Zip Code 85755 will now provide the option to select either Oro Valley or Tucson from the selection box. (SRS 47146)

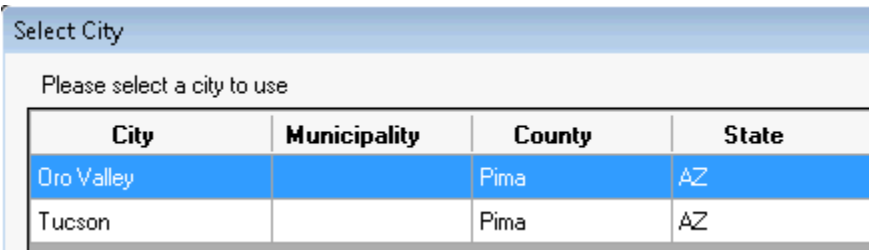

- 11) In a CDF file, the dates will now be presented on the Settlement Statements when there is a prorated entry in Section H. (SRS 47130)
- 12) In a Commercial file, the settlement statements (including Excel Statement) will now present the commission base amount and percentage in the description. (SRS 47520)

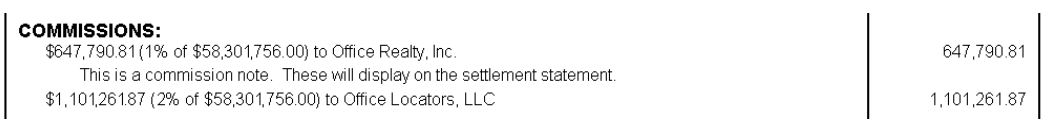

- 13) In a CDF file, on the following Section/Line numbers, an offsetting debit or credit line number will be defaulted. In previous versions the user had to choose an offsetting line and was often forgotten. The users is able to edit the line item to eliminate the offset, if applicable. (SRS 47123)
	- Section K: Line 04, 05, 06, 07
	- Section L: Line 04, 06, 07, 08, 09, 10, 11
	- Section M: Line 03, 04, 05, 06, 07, 08
	- Section N: Line 06, 07, 09, 10, 11, 12, 13

14) The County Tiered Tax Rates configuration will now accommodate 7 tiers of fees instead of only 5. This was necessary for San Francisco County. (SRS #47507). To access the configuration screen via the Utilities Module - **User Tables > Property Descriptions > Counties >** enter a county into the filter selection and click Filter Results > click on the pencil icon to open the Modify county window, where the tiers are referenced.

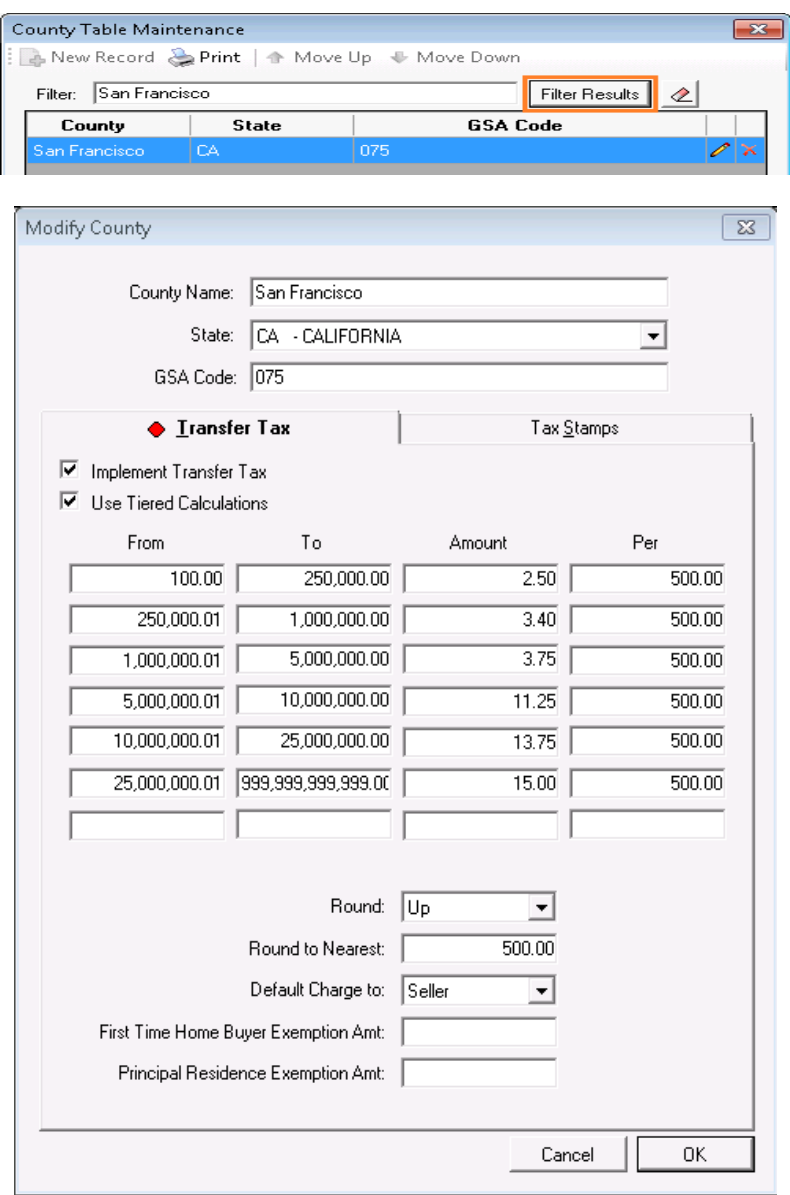

15) In a Worksheet or HUD/No GFE file, charges entered in the Additional Settlement Charges or HUD 1300 sections, payable to **:T** will now be included on the Fee Check Invoice. **Escrow > Disburse > Fee Check Invoice.** (SRS 47558)

- 16) The Excel Settlement Statements have been modified as follows:
	- The Lender Name and Loan Number will be included on the Header of the first page, for Buyer and Combined Statements. (SRS 46635)

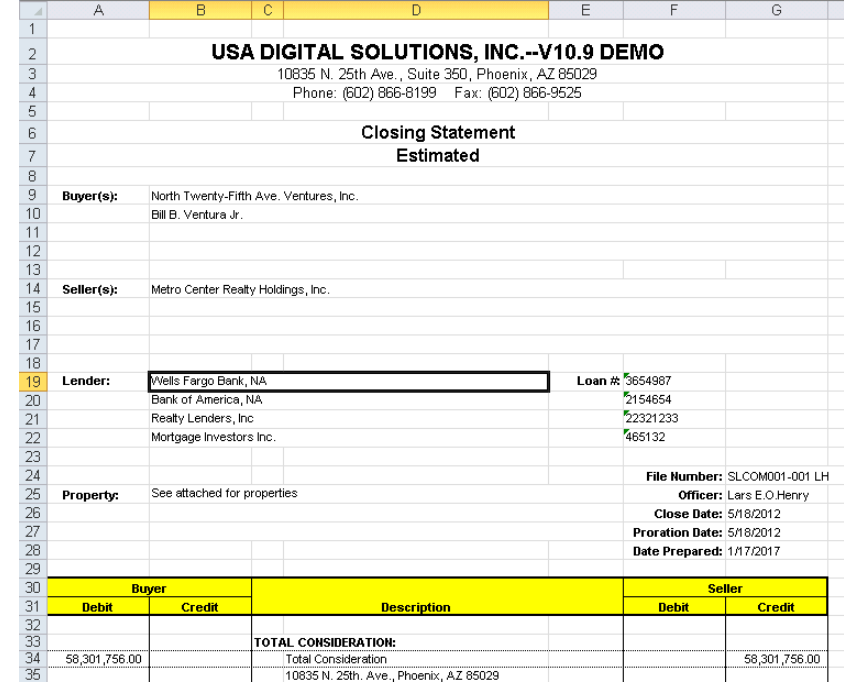

 The header for the second page and higher are limited to the Escrow Number and Escrow Officer to maximize the data presented per page. (SRS 46171)

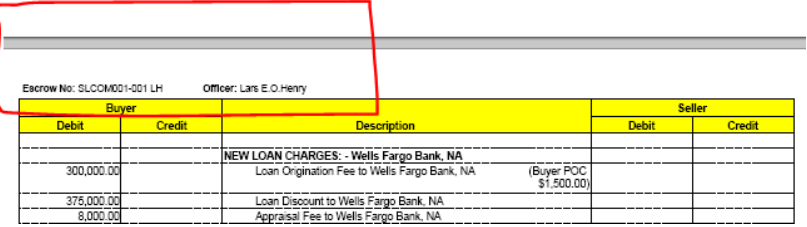

 Settlement Statements for Exchange Transactions will reflect the Qualified Intermediary verbiage and accommodator signature lines. (SRS 46918)

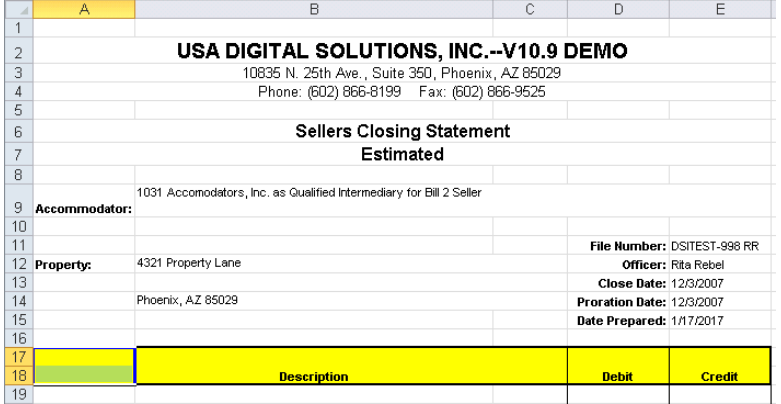

## **FNF-WMA Enabled**

1) Enhancement to outbound wires that were submitted to WMA, and then rejected are now able to be viewed and edited within Impact for resubmission. Previously the wire would be deleted and require the user to recreate the wire out from scratch. (SRS 45751).

### **Title**

1) On the Policy Entry screen the 'Fee No" field has been expanded to accommodate a 35 digit Policy Number. (SRS46762)

## **UTILITIES**

- 1) The Branch, Alternate Company Name field has been expanded from 51 Characters to 100 Characters. This will allow for longer names to properly display on documentation and statements. (SRS 46718)
- 2) A new setup option has been added that will allow for the default to be set under "Allow Additional Deposits Without Receipts" to be pre-checked or not. At time of delivery of 10.9 the setting will be checked to "Default Enter Receipt to Checked". With either default the user will be able to override the selection in the file. Utilities > System Files > Setup Options > Escrow Functions > Receipts > Allow Additional Deposits Without Receipts > Default Enter Receipt to Checked (SRS 46722)
- 3) The County Tiered Tax Rates configuration will now accommodate 7 tiers of fees instead of only 5. This was necessary for San Francisco County. (SRS #47507). To access the configuration screen via the Utilities Module - **User Tables > Property Descriptions > Counties >** enter a county into the filter selection and click Filter Results > click on the pencil icon to open the Modify county window, where the tiers are referenced.

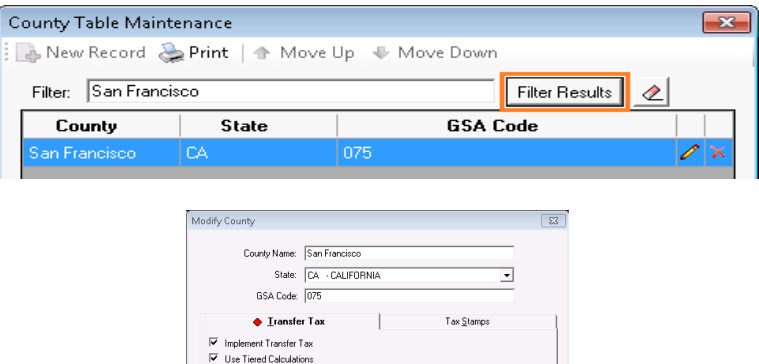

 $250,000,00$ 

 $1,000,000.00$ 

 $5,000,000.00$ 

 $10,000,000.00$ 

 $25.000.000.00$ 

Round to Nearest:

Default Charge to:

Round: Up

 $\overline{250}$ 

 $\frac{1}{3.40}$ 

 $\frac{1}{3.75}$ 

 $11.25$ 

 $13.75$ 

 $15.00$ 

 $\overline{\phantom{0}}$ 

 $\overline{\phantom{a}}$ 

Cancel CK

500.00

son on

 $\frac{1}{500.00}$  $\frac{1}{500.00}$ 

500.00

500.00

 $500.00$ 

 $From$ <br>100.00

 $1,000,000,01$ 

 $5,000,000.01$ 

 $10,000,000,01$ 

25,000,000.01 999,999,999,999.00

First Time Home Buyer Exemption Amt Principal Residence Exemption Amt:

 $250,000.01$